#### **Attachment 6**

## **Guidelines for Attending Electronic Meeting by Inventech Connect**

Shareholders and proxies wishing to attend the AGM Meeting via electronic means, please proceed according to the procedure for submitting a request form ("**e-Request**") to attend the E-AGM as follows:

#### Procedures for requesting Username & Password via e-Request system

(1) Click the above URL link or scan QR Code.

1. Shareholders must submit a request to attend the E-AGM **via Web Browser** at

https://pro.inventech.co.th/WHA153744R/#/homepage **or scan QR Code** and follow the steps as shown below;

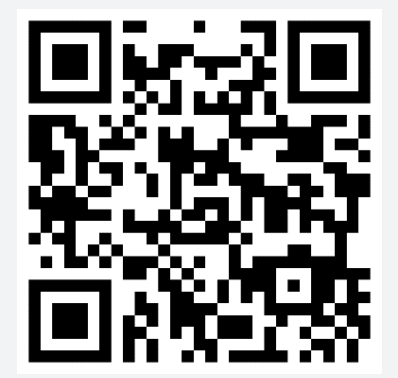

(2) Choose type of request form to proceed the following 4 steps Step 1 Fill in the information shown on the registration and upload supporting documents. Step 2 Fill in the information for verification. Step 3 Verify via OTP Step 4 Successful transaction, the system will display information again to verify the exactitude of the information. (3) Please wait for an email from the officer informing you of Username -

\*\* Merge user accounts, please using the same email and phone number \*\*

- Password and weblink for registration to the meeting.
- 2. For Shareholders/ Proxies who would like to attend the E-AGM (except for the proxies granted to the Company's Independent Director), the electronic registration will be available from **April 17, 2024 at 8.30 a.m. and shall be closed on April 25, 2024 (until the meeting adjourns).**
- 3. The E-AGM conference system will be **available on April 25, 2024 at 12.00 p.m.** (2 hours before the opening of the meeting). Shareholders or proxy shall use the provided Username and Password and follow the instruction manual to access the E-AGM conference system.

### **Appointment of Proxy to the Company's Independent Directors**

For Shareholders who authorize one of the Company's Independent Directors to attend and vote on his or her behalf, please proceed in accordance with the instruction in the **Attachment 5**. The **Proxy Form together with required documents** must be submitted to the Company **by April 23, 2024, by deliver to the following address:**

Corporate Secretary Department WHA Corporation PCL 23 Floor, WHA Tower, No. 777, Moo 13, Debaratna Road (Bangna-Trad) KM.7 Bang Kaeo, Bang Phli, Samutprakarn, 10540

### **Any problems with the software/ E-Request system, please contact Inventech Call Center**

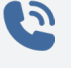

02-931-9131

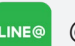

@inventechconnect

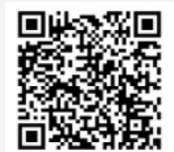

Services are available during April 18 – 25, 2024 at 8.30 a.m.- 5.30 p.m. (During business hours and working day only, excluding holidays and public holidays) **Report a problem**

### **Attachment 6**

# **Registration procedures for attending the meeting (e-Register) and Voting process (e-Voting)**

### **E-Register for attending the meeting (on the meeting date)**

- 1. Click registration link URL for join meeting from email
- 2. Get Username and password or request OTP to login
- 3. Click "REGISTER" button, in this step the system will register and count as a quorum
- 4. Click "Join Attendance" button, before watching live broadcast, screen will notify for asking permission to use camera and microphone on your web browser. Please click allow/accept to continue and click "Join Meeting".

System will show Live broadcast video and list of agenda of the meeting.

## **E-Voting**

- 5. Select the agenda which willing to vote.
- 6. Click on "Vote" button
- 7. System will show the voting screen, click the voting button i.e. "Approve" "Disapprove" or "Abstain".
- 8. System will display your latest vote.

 To cancel the latest vote, please press the button "Cancel latest Vote" (this means that your most recent vote will be equal to not voting, or your vote will be determined by the agenda result). Shareholders can change your votes until the voting system is closed on each agenda.

### **Usage condition of Inventech Connect**

#### **In case Merge account/ Change account**

In case filing request multiple by using the same email and phone number, the systems will merge account or in case user has more than 1 account, you can click on "Change account" and the previous account will still count the base in the meeting.

**In case Exit the meeting**

Attendees can click on "Register for exit the quorum", the systems will be number of your shares out from the meeting base. 

### **Steps to ask questions via Inventech Connect**

 Once logged in, system screen will show live broadcast video and list of agenda of the meeting.

- $\triangleright$  Select the agenda that you want to ask.
- Click "Ask a question" on menu
- Type the question then click "Send" button

## **Manual Guidebook for Inventech Connect**

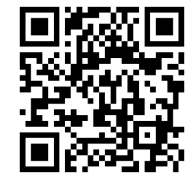

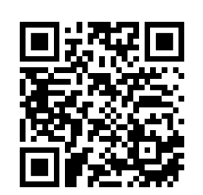

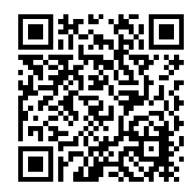

E-book manual for e-Request E-book manual for e-Voting Video manual for Inventech Connect

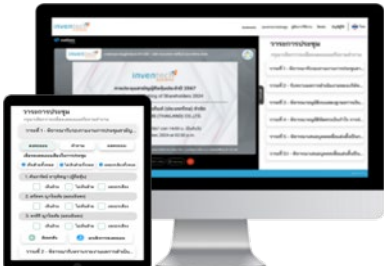

#### **Attachment 6**

### **Flowchart for the Meeting Attendance via e-Meeting**

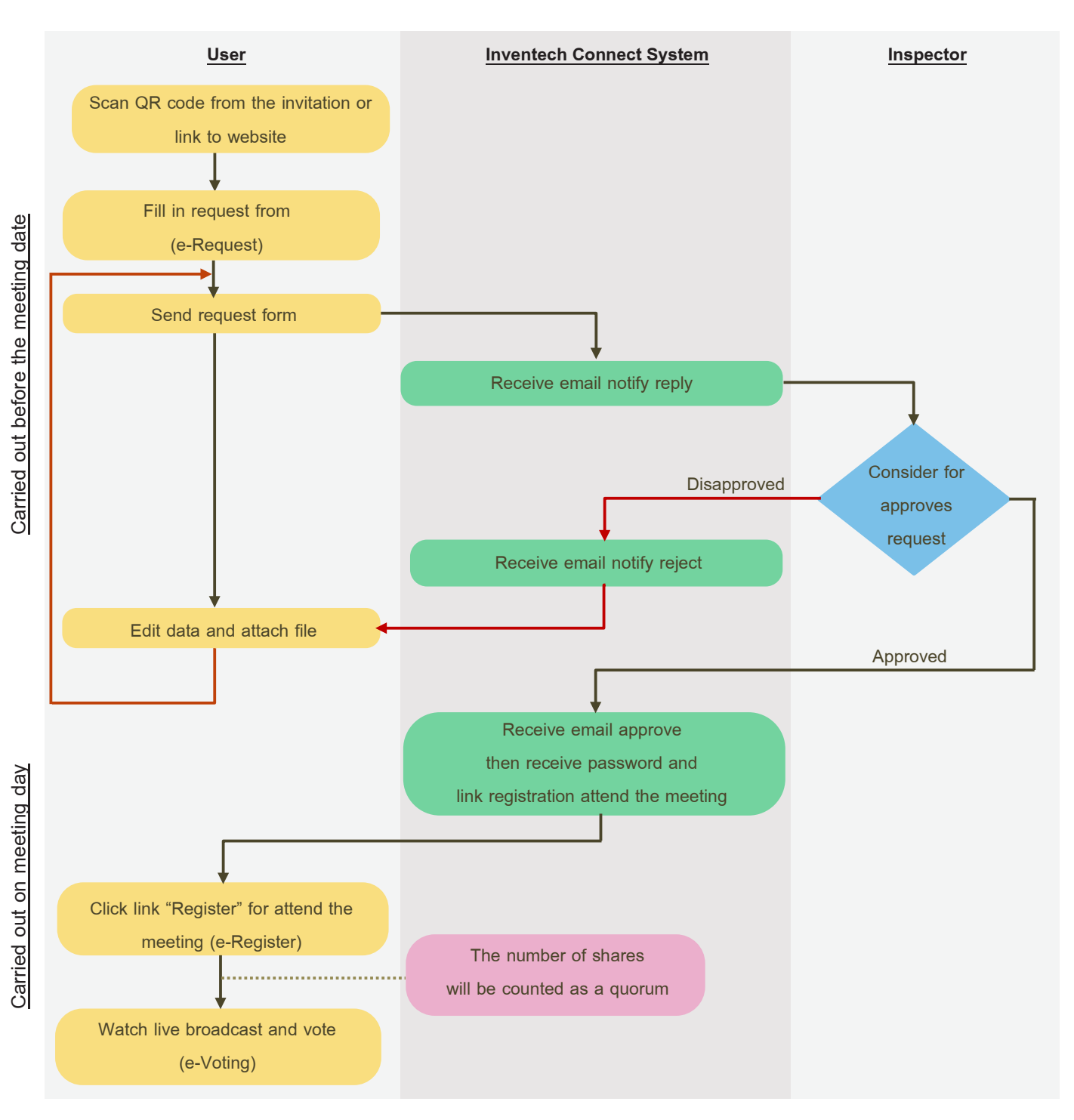

#### Remark

Operation of the E-AGM conference system and Inventech Connect systems will be subject to the shareholders/ proxies supporting internet system, including equipment and/or program that can use for best performance. Please use the following equipment and/or program:

1. Internet speed requirements

- High-Definition Video : Must have internet speed at 2.5 Mbps (Speed internet that recommend).
- High Quality Video : Must have internet speed at 1.0 Mbps.
- Standard Quality Video : Must have internet speed at 0.5 Mbps.

2. Equipment requirements.

- Smartphone/Tablet that use IOS or android OS.
- PC/Laptop that use Windows or Mac OS.
- 3. Requirement Browser Firefox or Chrome (Recommend) or Safari **\*\*The system does not support internet explorer\*\*.**